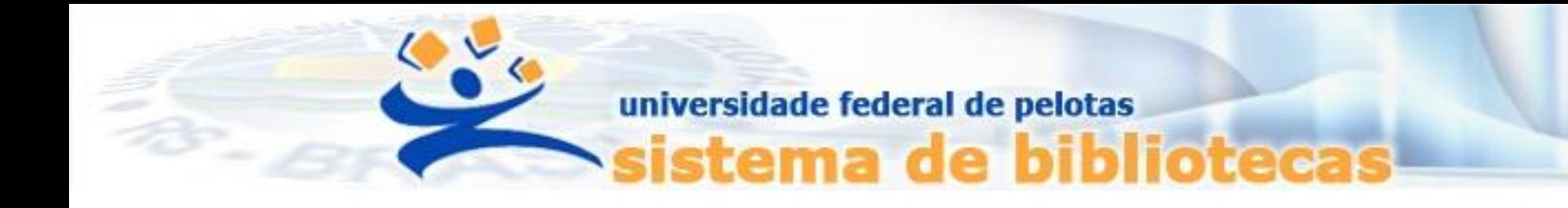

# **TUTORIAL Declaração de Nada Consta**

**Emissão de negativa de débito junto ao Sistema Pergamum UFPel**

**Acessar o Catálogo Pergamum: <https://pergamum.ufpel.edu.br/pergamum/biblioteca/>**

### **2° Passo**

## **Clicar no Meu pergamum e logar com matrícula ou siape e senha**

## **ATENÇÃO**

#### **Em caso de esquecimento de senha, consulte o tutorial de [Gerenciamento de Senha](https://wp.ufpel.edu.br/bca/files/2021/03/TUTORIAL-Gerenciamento-de-senha-NOVO.pdf)**

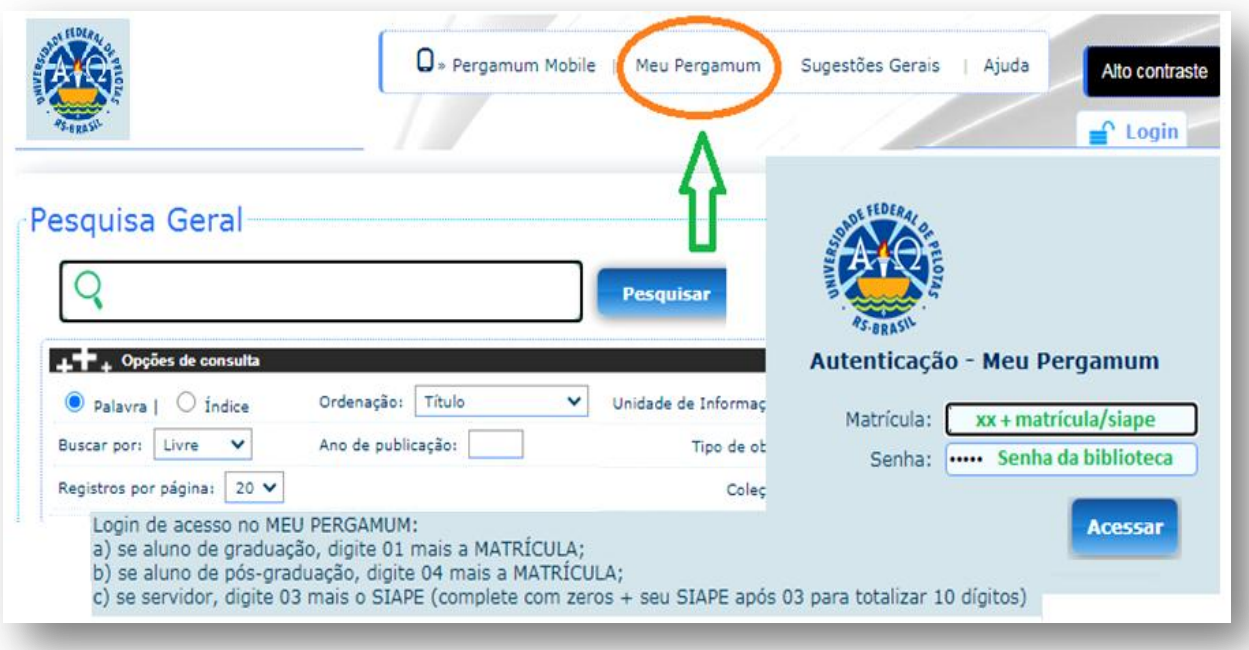

# **Acessar o menu Empréstimo e clicar na aba Declaração de nada consta**

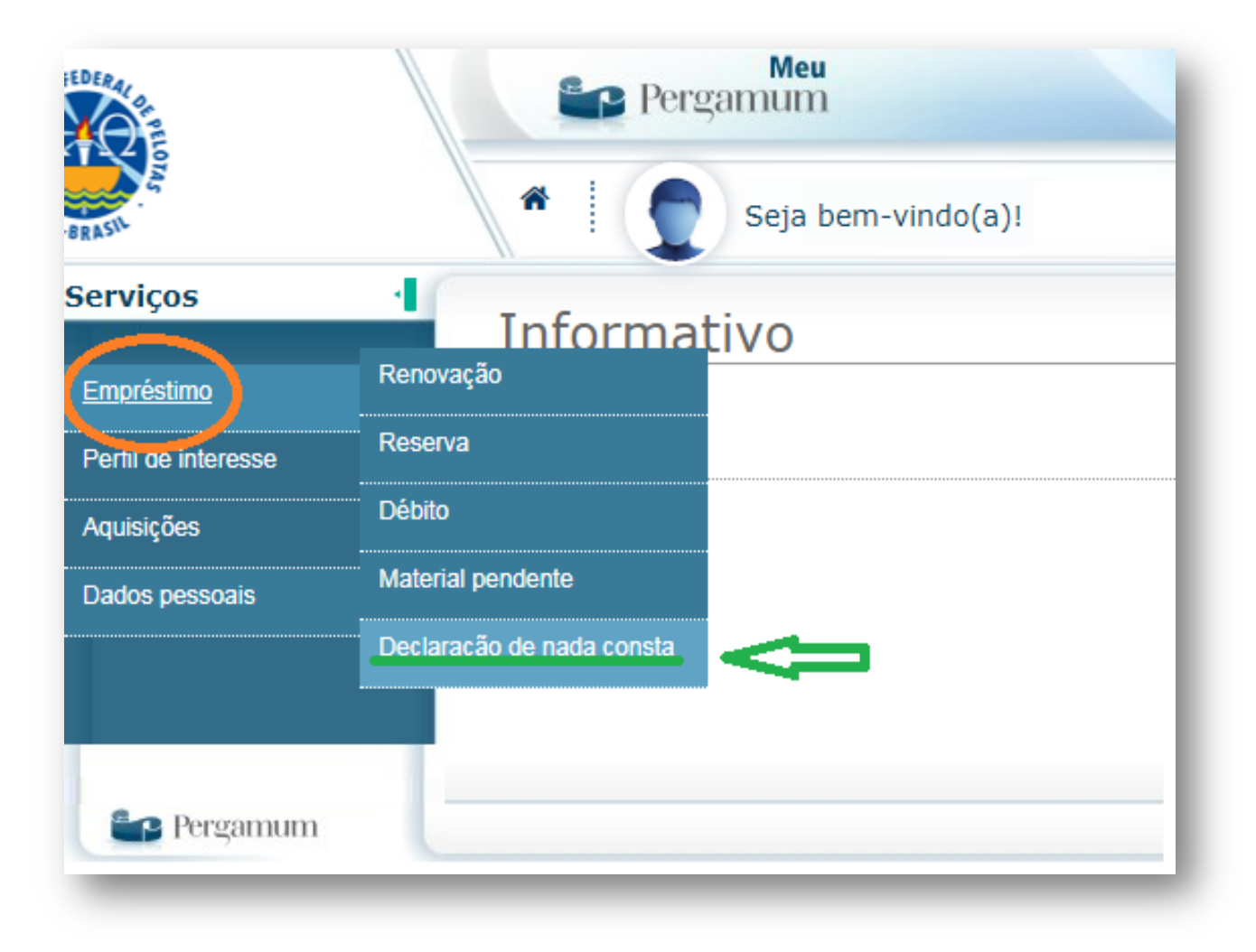

**ATENÇÃO: Caso o usuário tenha multas não quitadas no Pergamum, o sistema cancelará a impressão da declaração.** 

# **O usuário terá que regularizar o débito, apresentando o comprovante de quitação em qualquer biblioteca da UFPel Consulte o [Tutorial de Atualização de Débitos](https://wp.ufpel.edu.br/bca/files/2021/03/TUTORIAL-Atualizacoes-de-Debitos-NOVO.pdf)**

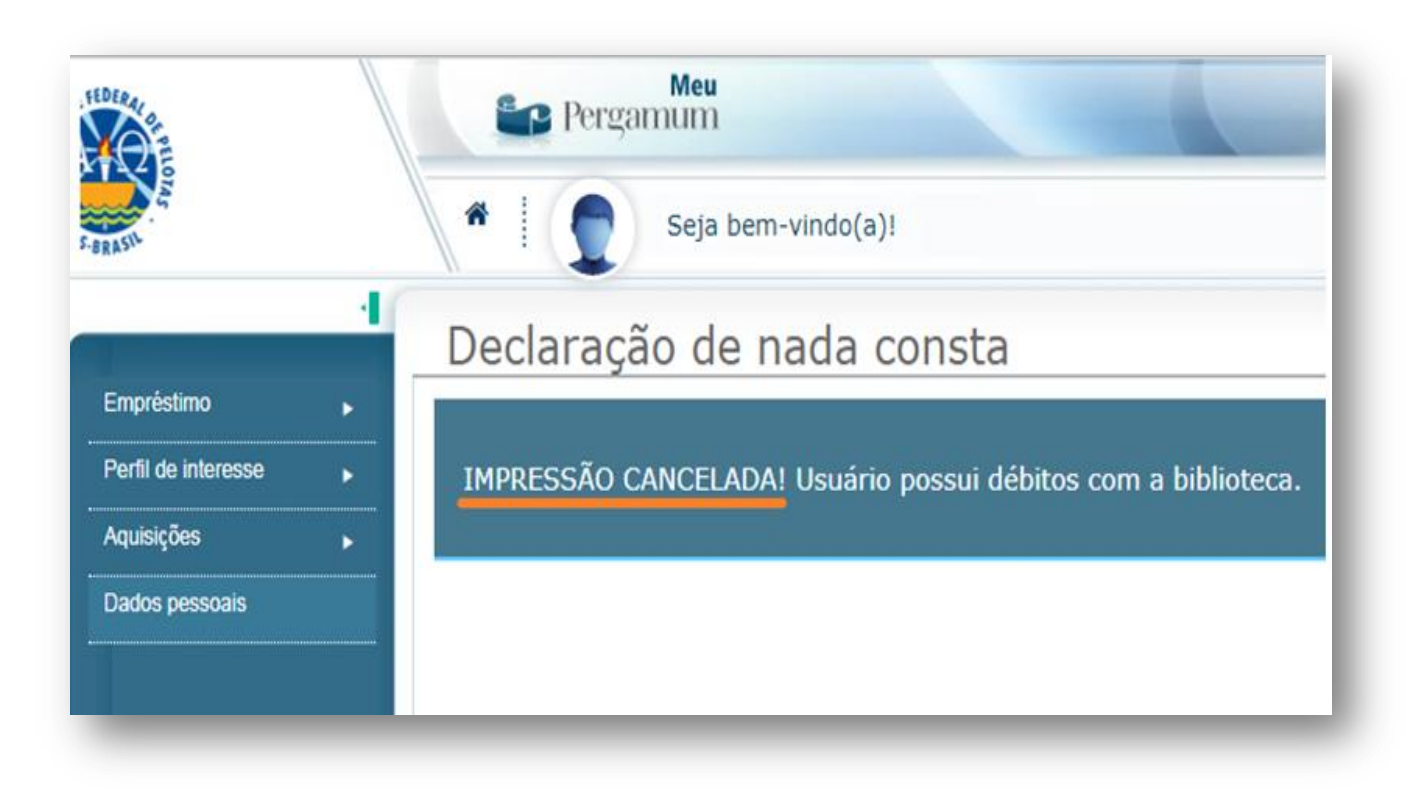

**Ao Clicar na Declaração de Nada Consta o sistema informará a seguinte mensagem logo abaixo. Após clicar em ok (confirmando a operação) o sistema irá afastar o usuário, se ele não possuir nenhum tipo de pendência junto ao Sistema de Bibliotecas da UFPel**

**ATENÇÃO Esse procedimento só deve ser feito uma única vez para todas as bibliotecas.**

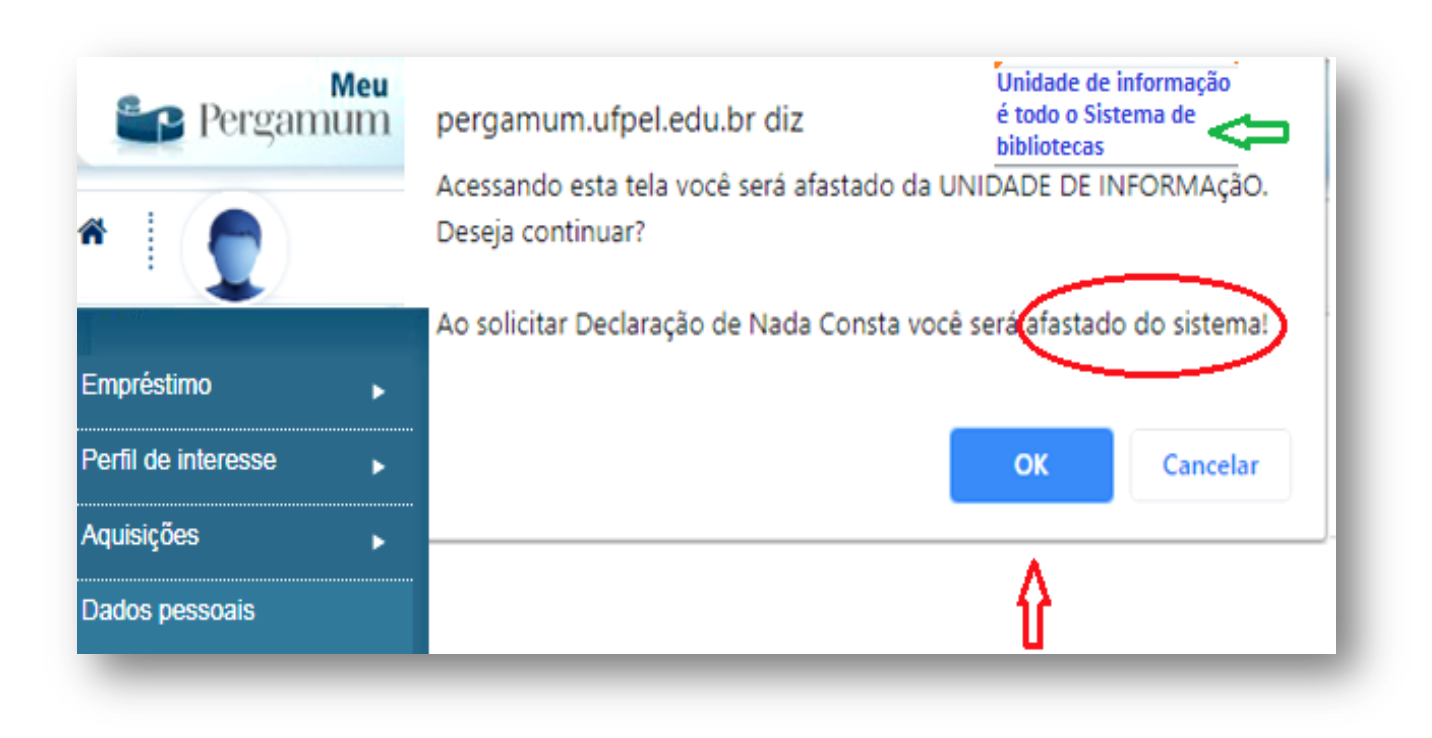

# **Salvar a declaração em formato PDF e enviar para o colegiado do seu curso**

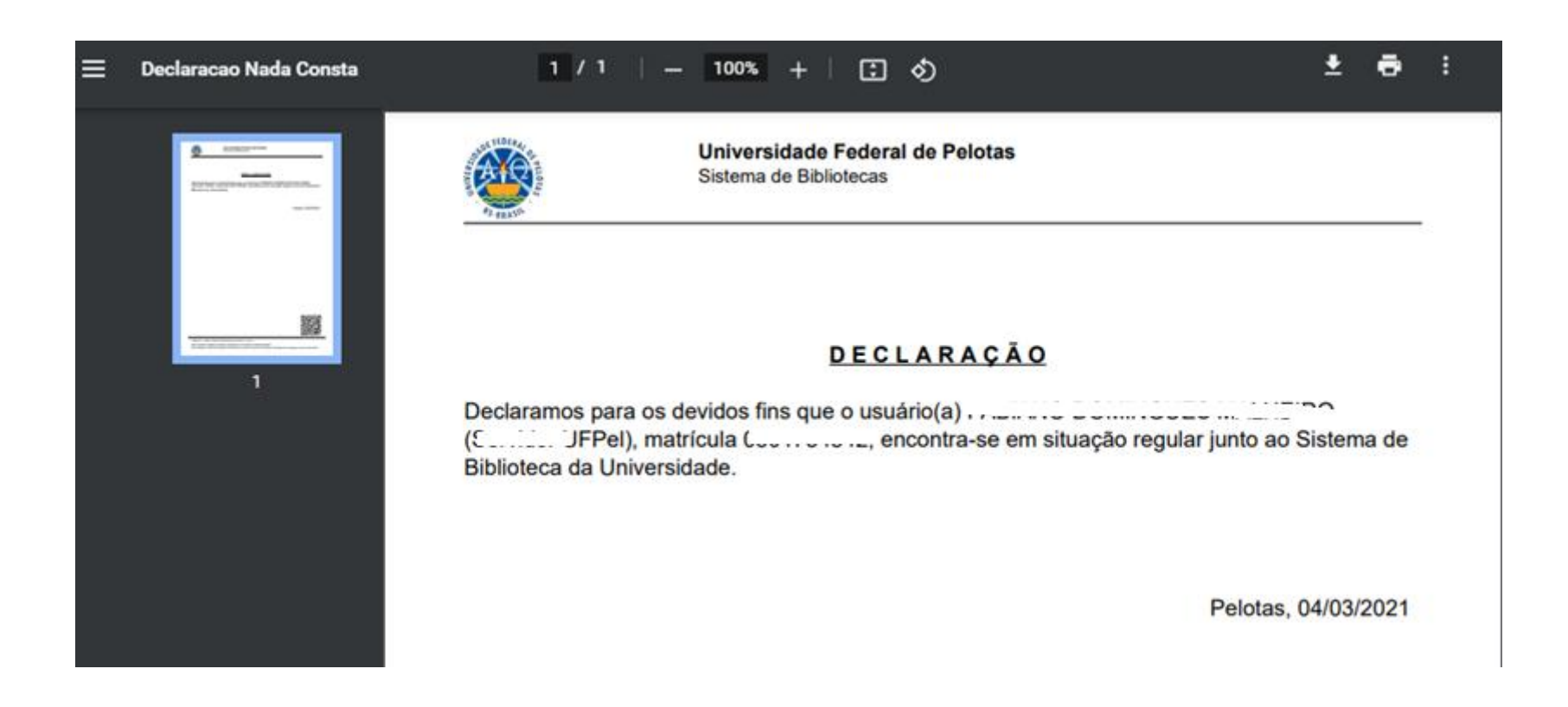